**Torsten Rahn Dennis Nienhüser Traduzione italiana: Pino Toscano**

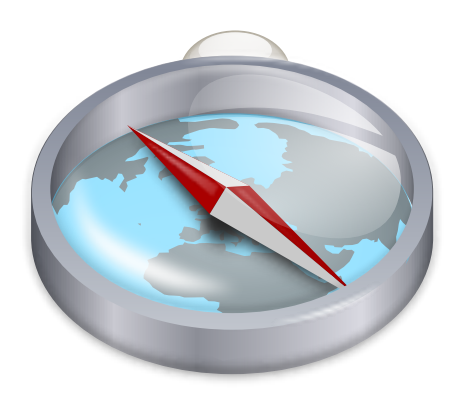

# **Indice**

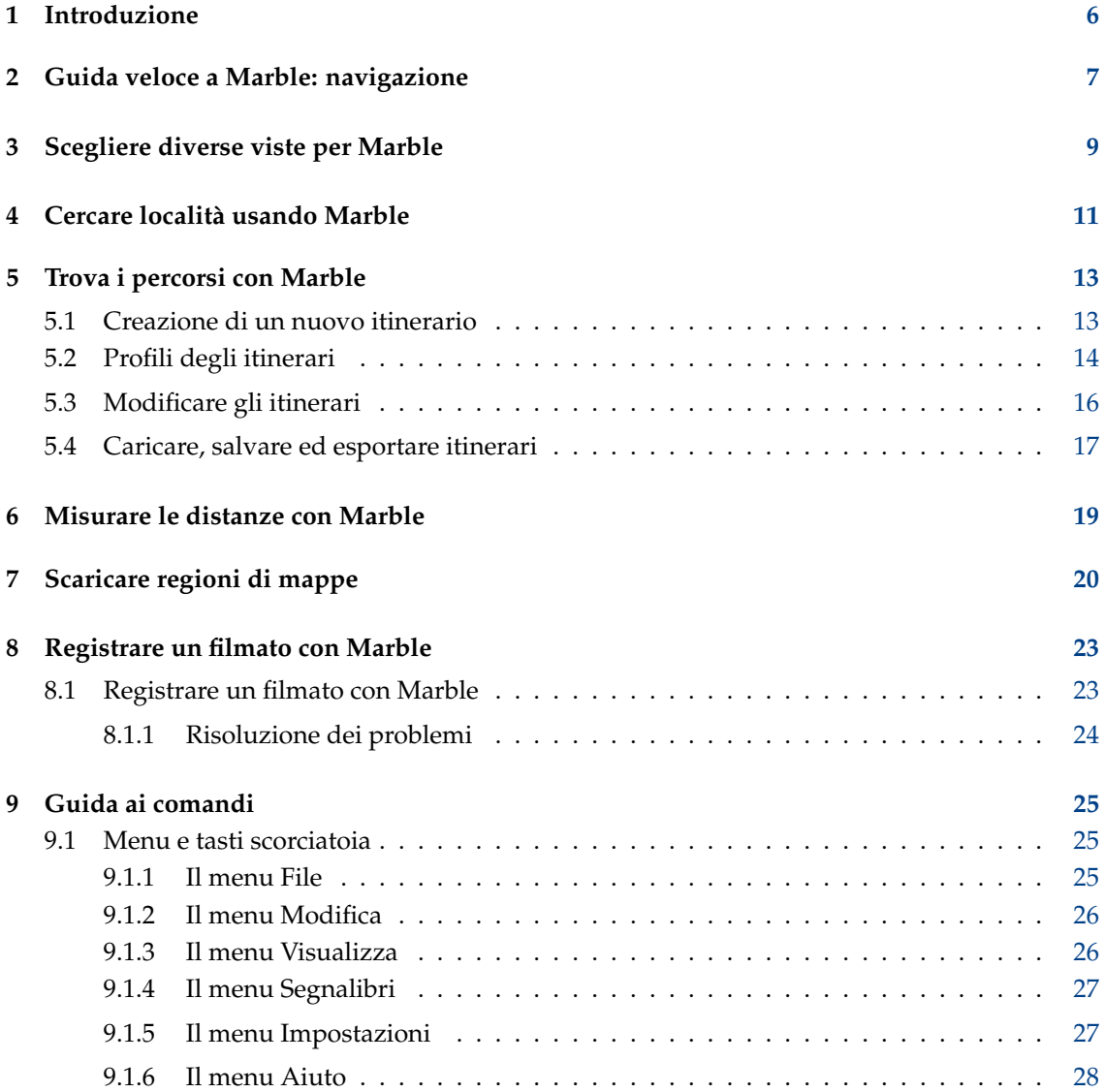

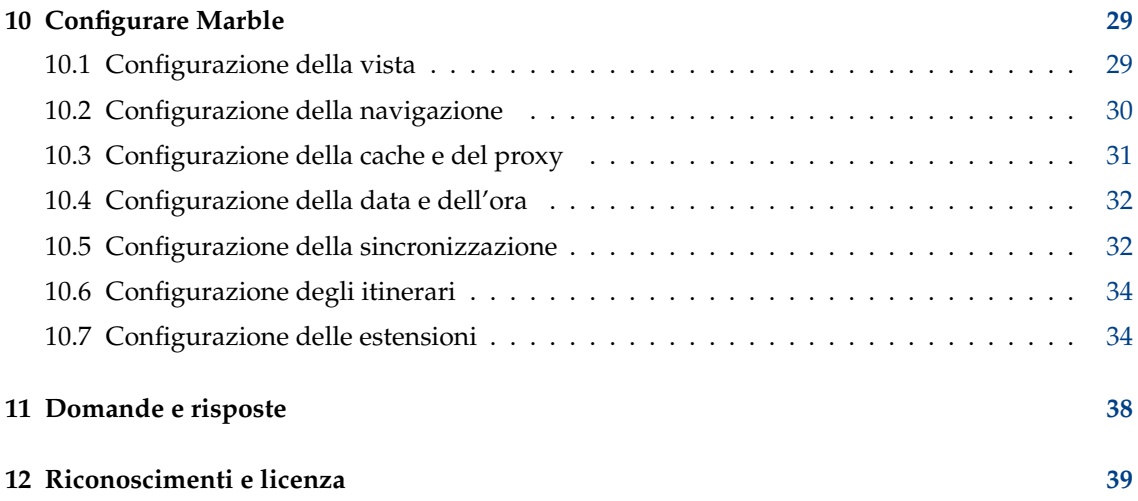

#### **Sommario**

Marble è un atlante geografico e un globo virtuale che ti permette di esplorare velocemente posti sul nostro pianeta madre. Puoi usare Marble per cercare indirizzi, per creare facilmente mappe, misurare distanze e recuperare informazioni dettagliate sulle località che hai appena sentito nei notiziari o su Internet. L'interfaccia utente è pulita, semplice e facile da usare.

# <span id="page-5-0"></span>**Capitolo 1**

# **Introduzione**

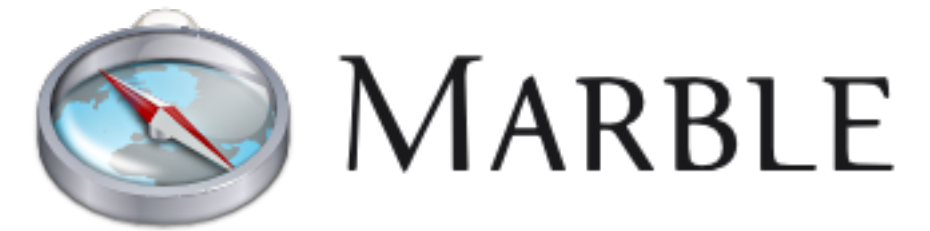

Benvenuto in Marble, un piccolo globo interattivo e atlante geografico che mette il mondo sulla punta delle tue dita. Come in un atlante reale o in un globo classico, Marble ti permette di muovere liberamente le mappe e di cercare località. Inoltre, Marble ti permette di ingrandire e di avere diverse viste sulla superficie della **Terra** o della **Luna** (con la sua vista. Nella sua configurazione predefinita, Marble mette a disposizione 15 viste diverse: **Atlante**, **OpenStreetMap**, **Vista satellitare**, **Terra di notte**, **Globo di Behaim del 1492**, **Mappa satellitare di Sentinel2**, **Mappa storica del 1689**, **Mappa politica**, **Mappa semplice**, **Precipitazioni (dicembre)**, **Precipitazioni (luglio)**, **Temperatura (dicembre)**, **Temperatura (luglio)**, **OSM vettoriale** e **Luna**.

Marble è distribuito con una piccola banca dati di più di 12.000 località (città, montagne, vulcani) in cui puoi cercare, e sono integrate con Wikipedia. In aggiunta, con Marble puoi misurare distanze tra più punti di misura che possono essere impostati liberamente.

Marble è software libero ed è rilasciato secondo i termini della licenza GNU Lesser General Public License.

# <span id="page-6-0"></span>**Guida veloce a Marble: navigazione**

Ecco Marble la prima volta che lo avvii, o da **Applicazioni** → **Educazione** → **KDE Marble (Globo virtuale)** dal menu globale, oppure premendo **Alt**+**F2** e inserendo **marble** nel campo di testo.

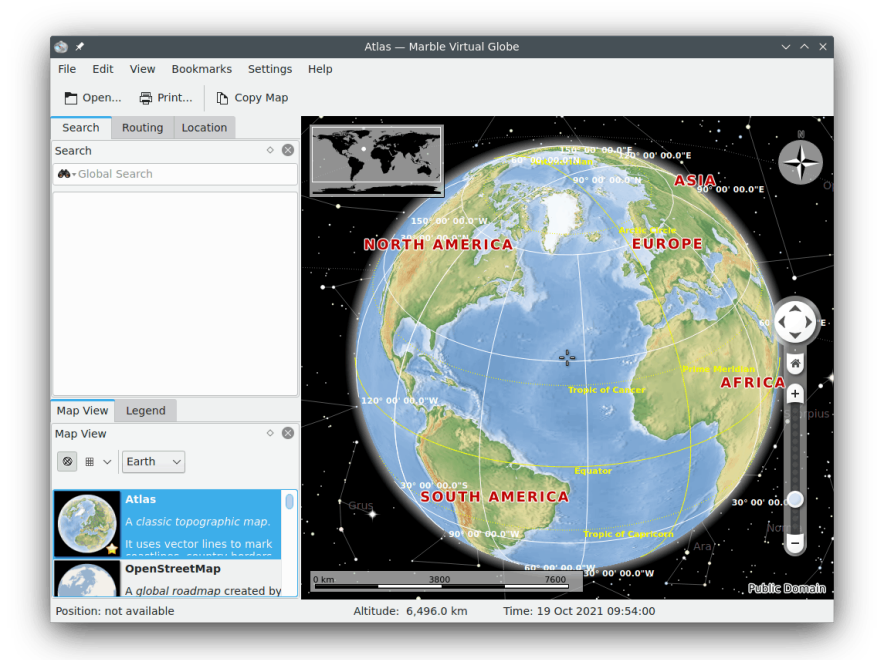

Sulla destra puoi vedere una mappa topografica del nostro bel pianeta. Per potersi orientare meglio, la mappa offre una barra con la scala nell'angolo in basso a sinistra e una rosa dei venti in alto a destra. Per navigare e controllare la vista buoi usare gli strumenti nella scheda **Navigazione** a destra: premi i tasti freccia per ruotare il globo. I pulsanti freccia **Su** e **Giù** inclineranno avanti e indietro l'asse terrestre. I pulsanti freccia **Sinistra** e **Destra** faranno ruotare la Terra attorno al suo asse fisico.

Puoi ottenere lo stesso effetto premendo il tasto sinistro del mouse sul globo e muovendo il mouse tenendo premuto il tasto sinistro del mouse. Usando questa navigazione ˝con trascinamento˝ è possibile regolare l'angolo di visuale in modo più semplice e più preciso. I tasti cursore sulla tastiera offrono una modalità alternativa per cambiare velocemente le direzioni.

Puoi cambiare il livello di ingrandimento muovendo su e giù il regolatore verticale. Se il mouse ha una rotellina, puoi usare anche quella, oppure puoi tenere premuto il tasto sinistro del mouse e il tasto destro del mouse contemporaneamente muovendo il mouse su e giù. Puoi cambiare il

livello di ingrandimento passo passo usando i pulsanti **Ingrandisci** e **Riduci** che si trovano sopra e sotto il regolatore di ingrandimento (oppure usando i pulsanti **+** e **-** della tastiera).

A secondo della risoluzione della mappa, l'ingrandimento fornirà maggiori dettagli. Saranno mostrate città più piccole e usando la mappa topografica potrai notare che le linee delle coste sono disegnate in modo vettoriale.

Nel caso che ti perdi, puoi sempre ripristinare l'angolo di vista e il livello di ingrandimento al punto da cui sei partito: premi il pulsante **Località di riferimento**(o il tasto **Home** della tastiera). Per impostare la località di riferimento alla posizione corrente (al centro della mappa), scegli la voce di menu **Segnalibri** → **Imposta località di riferimento**.

Un clic col tasto destro del mouse sulla barra di stato apre un menu che permette di personalizzare l'aspetto della barra di stato. Puoi mostrare la posizione, l'altitudine, il livello di ingrandimento dei riquadri e un indicatore del progresso dello stato di scaricamento dei dati delle mappe.

# <span id="page-8-0"></span>**Scegliere diverse viste per Marble**

Marble è distribuito con 15 viste diverse: **Atlante**, **OpenStreetMap**, **Vista satellitare**, **Terra di notte**, **Globo di Behaim del 1492**, **Mappa satellitare di Sentinel2**, **Mappa storica del 1689**, **Mappa politica**, **Mappa semplice**, **Precipitazioni (dicembre)**, **Precipitazioni (luglio)**, **Temperatura (dicembre)**, **Temperatura (luglio)**, **OSM vettoriale** e **Luna**. Puoi sceglierne una facendo clic sulla scheda **Vista mappa**, nella parte bassa degli strumenti di Marble:

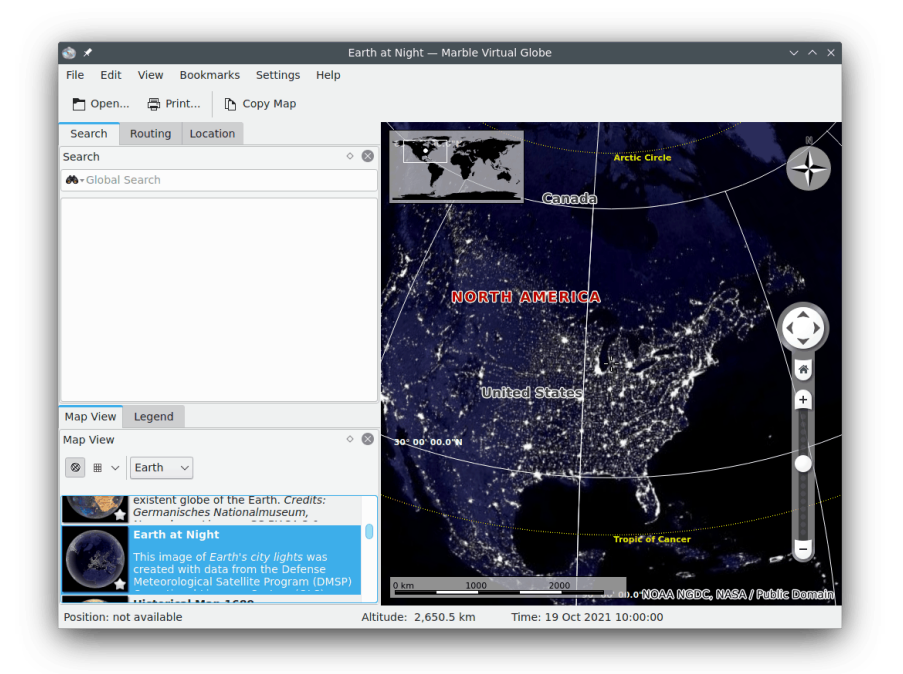

- **Altante**: una classica mappa topografica. Usa linee vettoriali (˝MicroWorldDataBase II˝) per delimitare le coste, i confini delle nazioni, ecc., e grafica con immagini bitmap (˝SRTM30˝) per creare le altezze dei rilievi.
- **OpenStreetMap**: una carta stradale creata dal progetto OpenStreetMap (OSM). OSM è una comunità aperta che crea libere mappe modificabili. I dati di OSM sono stati disegnati usando Mapnik.
- **Vista satellitare**: la Terra vista dallo spazio. La mappa è basata sulle belle immagini della NASA [Blue Marble Next Generation.](https://earthobservatory.nasa.gov/features/BlueMarble/) Ringraziamenti: osservatorio NASA della Terra

- **La Terra di notte**: questa immagine delle luci delle città della Terra è stata creata con i dati di Defense Meteorological Satellite Program (DMSP) Operational Linescan System (OLS).
- **Globo di Behaim del 1492**: prodotto da Martin Behaim tra il 1490 e il 1492, è il più antico globo terrestre sopravvissuto.
- **Mappa satellitare di Sentinel2**:basata sui dati di Sentinel, per maggiori informazioni vedi [qui.](https://community.kde.org/Marble/Sentinel2MapTheme)
- **Mappa storica del 1689**: una mappa storica del mondo dell'anno 1689, creata da G. van Schagen ad Amsterdam.
- **Mappa politica**: una mappa semplice con gli attuali confini delle nazioni.
- **Mappa semplice**: una mappa semplice. Usa linee vettoriali per delimitare le coste, i confini delle nazioni, ecc..
- **Precipitazioni (dicembre)**: una mappa che mostra il livello medio delle precipitazioni a dicembre.
- **Precipitazioni (luglio)**: una mappa che mostra il livello medio delle precipitazioni (pioggia, neve, grandine, ecc.) in luglio.
- **Temperatura (dicembre)**: una mappa che mostra la temperatura media nel mese di dicembre.
- **Temperatura (luglio)**: una mappa che mostra la temperatura media nel mese di luglio.
- **OSM vettoriale**: mappa vettoriale del [Progetto OpenStreetMap.](https://www.openstreetmap.org/)
- **Luna**: una mappa della Luna. La mappa è basata sui dati della missione lunare Clementine (UVVIS Basemap Mosaic). Riconoscimenti: NASA/SDIO, cortesia del programma di ricerca astrogeologico USGS.

## <span id="page-10-0"></span>**Cercare località usando Marble**

Marble è distribuito con una piccola banca dati di più di 12.000 città (da [https://www.](https://www.populationdata.net/monde/) [populationdata.net/monde/](https://www.populationdata.net/monde/)) e alcuni vulcani e montagne. Puoi cercare una località inserendo il suo nome nella casella di ricerca in alto negli strumenti (Marble usa sempre il nome nativo in caratteri latini). Appena inizi a scrivere, appariranno così suggerimenti sotto la casella di ricerca:

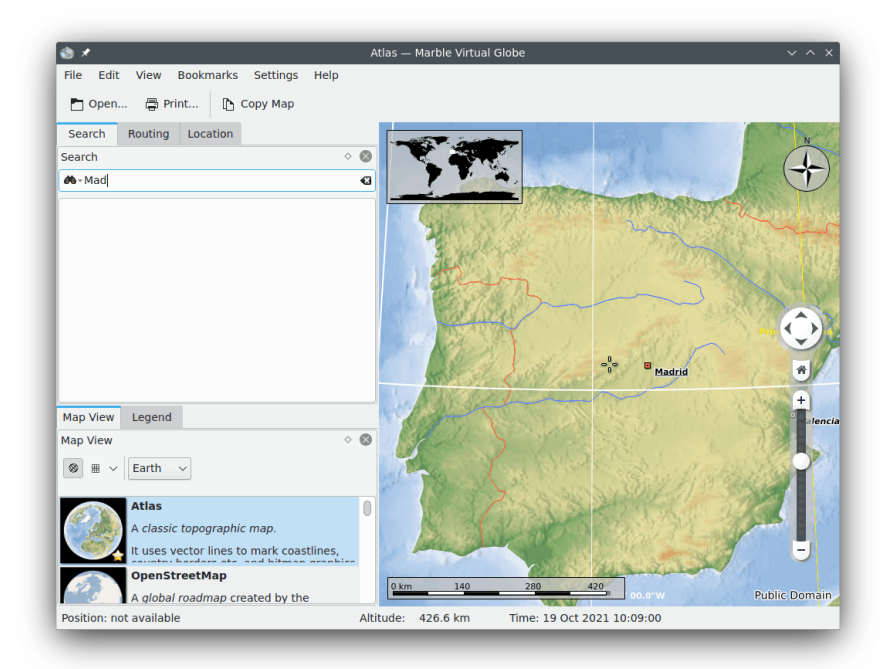

Appena premi **Invio**, gli esecutori di Marble cercheranno sia usando i servizi in linea sia quelli locali, per fornirti dati ancora più utili.

Sono disponibili i seguenti esecutori per la ricerca in linea:

- Nominatim: un servizio di ricerca e geocodifica inversa, usando i dati da [https://www.](https://www.openstreetmap.org) [openstreetmap.org](https://www.openstreetmap.org)
- HostIP: un servizio di geocodifica inversa basato sugli indirizzi IP, usando i dati da [https:](https://www.hostip.info) [//www.hostip.info](https://www.hostip.info)

A seconda dei software e dei dati installati, sono disponibili anche gli esecutori seguenti per la ricerca locale:

- Banca dati locale: la ricerca sarà effettuata in tutti i segnaposti di tutti i documenti aperti, inclusi i segnalibri.
- Monav: un servizio di ricerca locale che usa i dati degli itinerari di Monav, basati sui dati di OSM
- Gosmore: un servizio di geocodifica inversa locale che usa i dati di un'installazione Gosmore

Una volta che hai trovato la tua città sulla mappa, puoi fare clic sulla sua etichetta o sul suo simbolo usando il tasto sinistro del mouse. Dopo aver fatto clic sul nome della località apparirà una finestra con una scheda di dati, come questa:

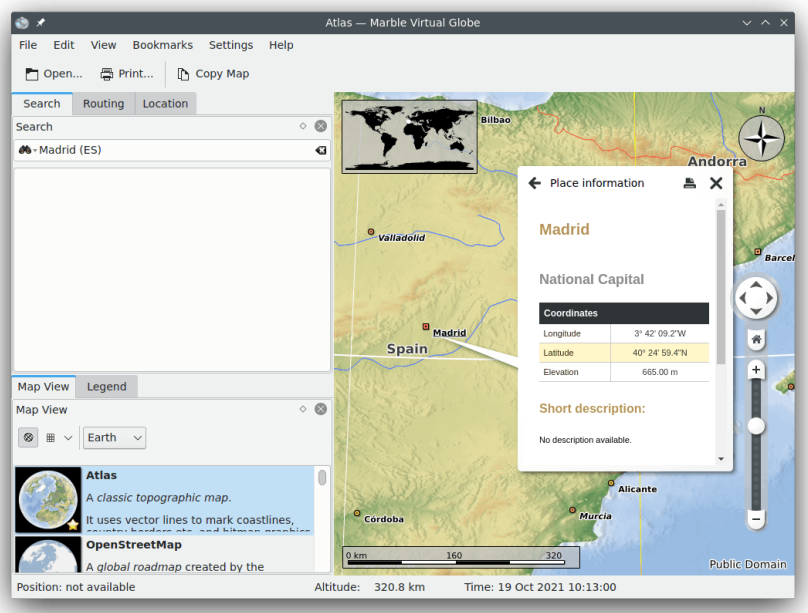

Nella prima scheda della finestra sono mostrati dati di base, come il nome, le coordinate e la bandiera della nazione a cui la località appartiene. Inoltre, sono mostrati anche numeri sulla popolazione per le città e l'altitudine per le montagne. Se il computer è connesso ad Internet Marble proverà a collegarsi alla popolare enciclopedia su Internet 'Wikipedia'. Se è disponibile un articolo di Wikipedia corrispondente, Marble lo mostrerà nella scheda di dati.

#### NOTA

Le fonti di dati aggiuntive possono essere abilitate usando il sotto-menu **Visualizza** → **Servizi online**. Per esempio, seleziona la voce di menu **Wikipedia** per vedere gli articoli di Wikipedia.

# <span id="page-12-0"></span>**Trova i percorsi con Marble**

<span id="page-12-2"></span>Oltre a cercare le località, Marble può anche mostrare gli itinerari possibili tra due o più località. Stai pensando ad un giro in bici nel bosco vicino a casa? Hai bisogno di istruzioni per guidare fino ad un certo indirizzo in un'altra città? Seleziona la scheda **Itinerario** nella parte in alto della casella degli strumenti di Marble.

### <span id="page-12-1"></span>**5.1 Creazione di un nuovo itinerario**

Nella scheda **Itinerario** vedrai due icone verdi **A** e **B**. Inserisci l'indirizzo di partenza nella casella di testo accanto al pulsante **A** , la casella di testo di partenza. Premi **Invio** o il pulsante **Cerca** per cercare segnaposti corrispondenti. Mentre la ricerca è in corso, apparirà una piccola animazione che ne indica il progresso. Usando le parole 'Weavers Lane, London', il risultato sarà simile a quello mostrato nell'immagine sotto:

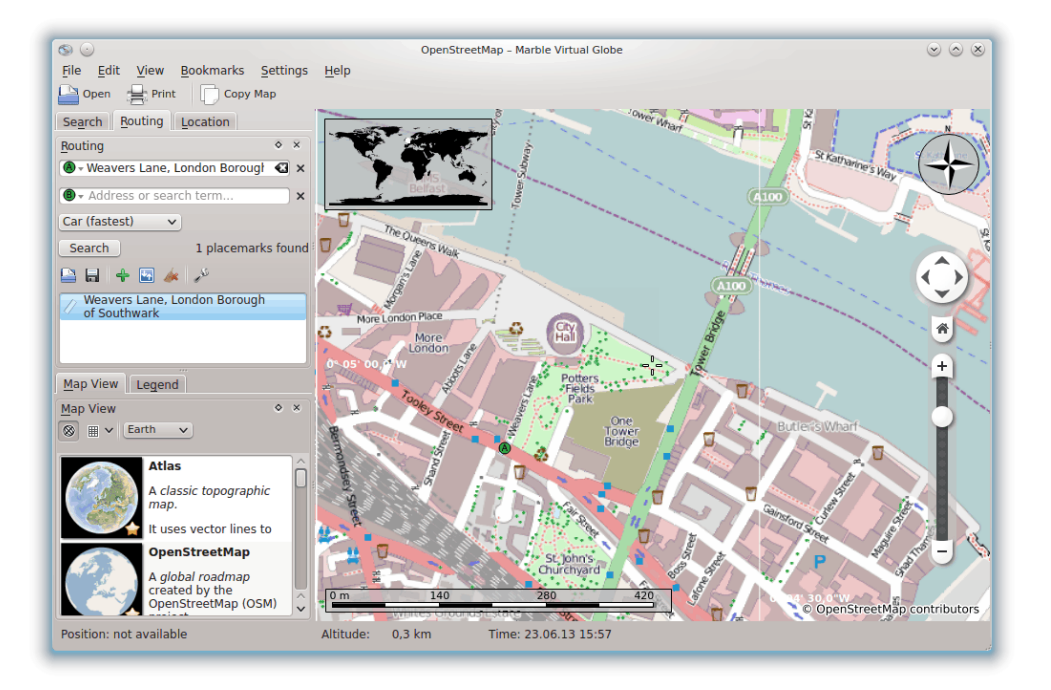

I segnaposti corrispondenti sono mostrati allineati sotto le caselle di inserimento, e sulla mappa. Il primo risultato è selezionato automaticamente come punto di partenza dell'itinerario. Sulla

mappa, questa posizione è indicata usando la stessa icona **A** del pulsante accanto alla casella di testo dell'indirizzo di partenza. Se il primo risultato non è il punto di partenza desiderato, fai clic su un qualsiasi altro risultato per impostarlo come nuovo punto di partenza. Per farlo puoi fare clic su un segnaposto sia nella lista dei risultati sia sulla mappa. Il punto di partenza selezionato è sempre indicato con l'icona **A**.

Dopo aver cercato l'inizio dell'itinerario, passiamo a inserire la destinazione del nostro viaggio. La procedura è la stessa: inserisci l'indirizzo di destinazione nella casella di testo accanto al pulsante **B**, premi **Invio** e scegli l'indirizzo desiderato tra i risultati proposti.

Hai notato che il pulsante **Cerca** è stato sostituito da un pulsante **Calcola itinerario**? Marble sta segnalando che tutte le informazioni necessarie per calcolare un itinerario sono state inserire correttamente. Premi il pulsante **Calcola itinerario** per calcolare un itinerario adatto. Se le parole cercate sono 'Sun Walk, London', il risultato sarà simile a quello in questa immagine:

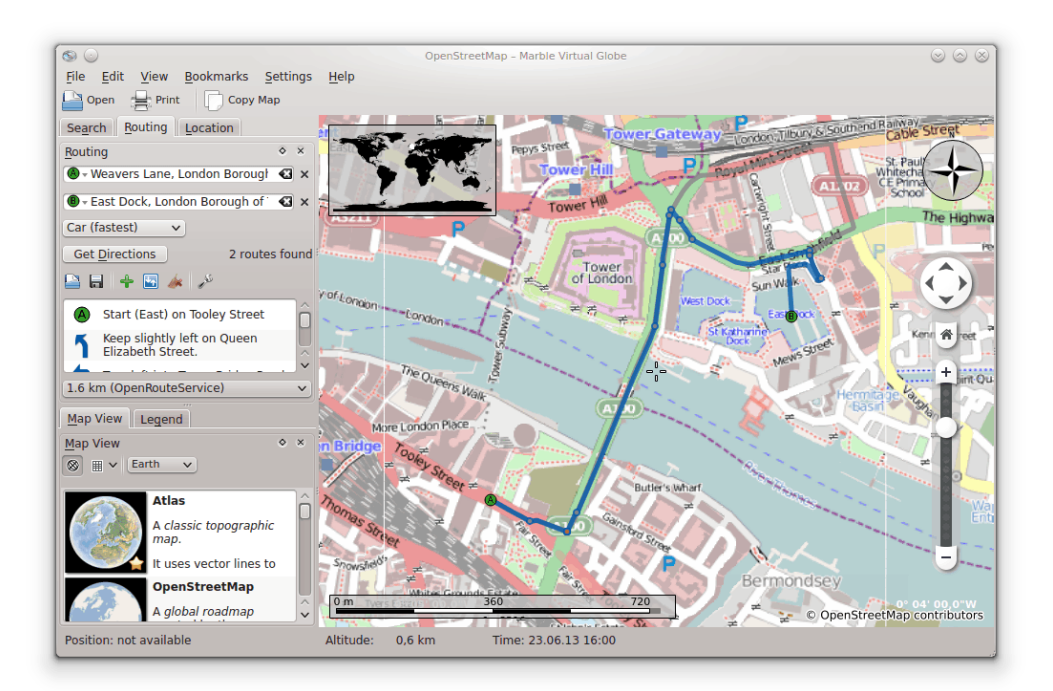

Se la posizione di partenza (o di destinazione) è già visibile sullo schermo, può essere più conveniente selezionarla direttamente sulla mappa. Per farlo, premi il pulsante **A** (oppure **B**) accanto al campo di inserimento di testo. Scegli **Dalla mappa** nel menu che si apre. Una volta premuto, viene attivata la modalità di inserimento della mappa: il prossimo clic su una posizione della mappa sceglierà quella posizione come partenza (o destinazione) del percorso. Il puntatore del mouse diventa una crocetta per semplificare la selezione. La posizione selezionata sarà inclusa nell'itinerario e indicata nella mappa. Per annullare la selezione, premi ancora una volta il pulsante oppure premi **Esc**.

Il menu contestuale della mappa è una modalità alternativa di scelta della partenza e della destinazione finale di un itinerario: fai clic con il tasto destro del mouse sulla località desiderata e scegli rispettivamente **Direzioni da qui** o **Direzioni fino a qui**.

### <span id="page-13-0"></span>**5.2 Profili degli itinerari**

L'itinerario da scegliere dipende al tipo di veicolo che eventualmente pensi di usare. Puoi impostare questo ed altre preferenze in Marble usando i profili degli itinerari. Ciascun profilo contiene le impostazioni di un certo scenario di itinerari. Al primo avvio, Marble crea automaticamente quattro profili: **Automobile (più veloce)**, **Automobile (più corto)**, **Bicicletta** e **A piedi**.

Gli esempi nella sezione precedente usavano il profilo **Automobile (più veloce)**. Riproviamo l'ultimo itinerario usando un profilo diverso: scegli l'opzione **A piedi** della casella di scelta **Profilo**. Adesso l'itinerario è più simile a questo:

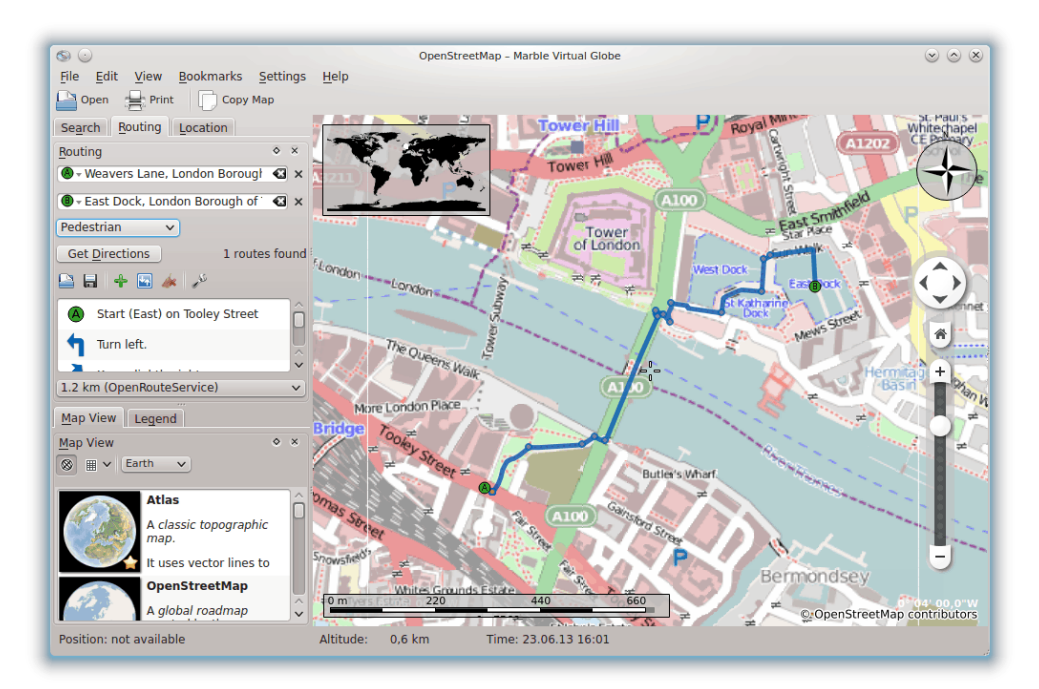

L'itinerario proposto è stato ridotto, dato che i percorsi a piedi adesso sono inclusi nel calcolo dell'itinerario migliore.

Se vuoi modificare ulteriormente uno dei profili predefiniti, sceglilo dalla casella di scelta **Profilo** e fai clic sul collegamento **Configura**. Si apre quindi una nuova finestra.

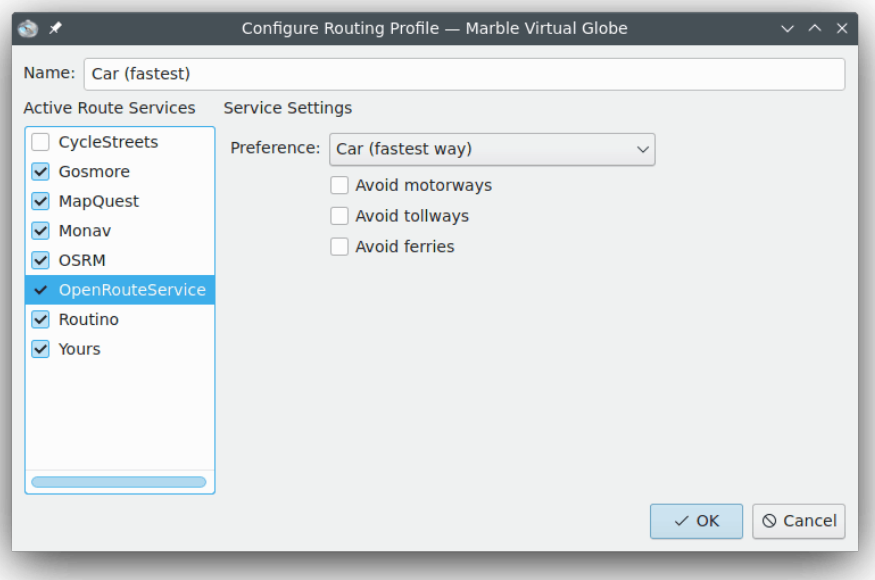

Sul lato sinistro puoi configurare i servizi di itinerari a cui vengono richiesti gli itinerari. Marble supporta otto o più servizi, alcuni in linea e gli altri non in linea. I servizi in linea richiedono una

connessione ad Internet, per poter chiedere gli itinerari. I servizi non in linea non hanno bisogno di una connessione ad Internet, ma richiedono che prima scarichi e installi le mappe del servizio di itinerari. I servizi di itinerari supportati sono:

- CycleStreets: itinerari in bicicletta nel Regno Unito usando cyclestreets.net
- Gosmore: un servizio non in linea che funziona anche da backend per il servizio in linea Yours
- MapQuest: un servizio in linea che fornisce istruzioni avanzate curva per curva

#### NOTA

Per usare MapQuest, è richiesto un AppKey. Puoi registrare un AppKey [qui.](https://developer.mapquest.com/plan_purchase/steps/business_edition/business_edition_free/register)

- Monav: un servizio non in linea molto veloce anche nel calcolo di itinerari molto lunghi o complessi
- OSRM: un servizio in linea molto veloce anche nel calcolo di itinerari molto lunghi o complessi
- OpenRouteService: un servizio in linea che fornisce anche istruzioni di guida (ma solo per l'Europa)
- Routino: un servizio non in linea che può essere configurato in modo molto flessibile
- Yours: un servizio in linea che funziona per tutto il mondo, ma non fornisce le istruzioni di guida

Una volta che selezioni e abiliti un servizio di itinerari sulla sinistra per includerlo nelle richieste di itinerari, sul lato sinistro puoi modificare le sue impostazioni. Le impostazioni sono specifiche per ciascun servizio.

Oltre a configurare i quattro profili predefiniti, puoi aggiungere nuovi profili e rimuovere quelli esistenti nelle impostazioni di Marble, nel menu **Itinerario**.

### <span id="page-15-0"></span>**5.3 Modificare gli itinerari**

Marble ti permette di modificare nei dettagli vari aspetti degli itinerari: puoi modificare le opzioni degli itinerari, inserire punti di passaggio, spostare o rimuovere punti esistenti. Abbiamo discusso nella sezione precedente riguardo la modifica delle opzioni degli itinerari; ora parleremo della gestione dei punti.

I punti di passaggio possono essere inseriti con il trascinamento sulla mappa. Ogni volta che sposti il puntatore del mouse su una parte qualsiasi dell'itinerario (tranne che su punti esistenti), appare una bandiera verde per indicare che è possibile inserire un punto. Per iniziare l'inserimento, premi il tasto sinistro del mouse. Tenendo premuto il tasto sinistro del mouse, sposta il puntatore del mouse nella nuova posizione desiderata. Appariranno linee blu dai punti di passaggio vicini alla nuova posizione:

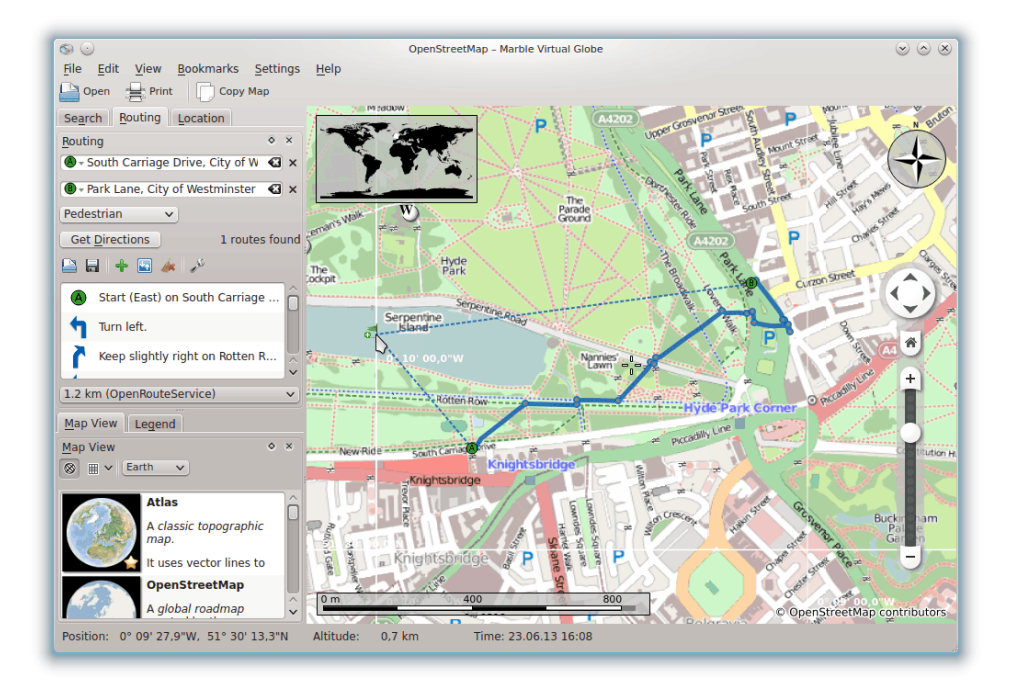

Il nuovo punto di passaggio sarà inserito tra i due punti di passaggio vicini appena rilasci il tasto sinistro del mouse. Allo stesso l'itinerario attuale è disegnato in modo tratteggiato per indicare che contiene informazioni non aggiornate. In parallelo viene preparato un nuovo itinerario che sostituirà automaticamente quello precedente.

È possibile aggiungere punti di passaggio anche prima della partenza o dell'arrivo di un itinerario. Per farlo, segui le istruzioni dette sopra per inserire un nuovo punto di passaggio, ma premi **Ctrl** mentre muovi il mouse. Apparirà una linea blu dall'inizio o dall'arrivo dell'itinerario. La sua origine indica dove sarà agganciato il nuovo punto di passaggio.

I punti di passaggio esistenti possono essere spostati liberamente su tutta la mappa. Sposta il puntatore del mouse su un punto di passaggio e trascinalo fino alla sua nuova posizione. Una volta rilasciato il tasto sinistro del mouse, l'itinerario sarà aggiornato automaticamente.

Per escludere punti di passaggio dall'itinerario, rimuovili. È possibile rimuoverli sia usando il pulsante **Rimuovi** accanto al campo di inserimento del punto di passaggio, sia facendo clic con il tasto destro del mouse sul punto di passaggio sulla mappa e scegliendo **Rimuovi questa destinazione** dal menu contestuale. Per avviare un nuovo itinerario, rimuovi tutti i punti.

### <span id="page-16-0"></span>**5.4 Caricare, salvare ed esportare itinerari**

Puoi salvare gli itinerari in formato kml (Keyhole Markup Language) e caricarli nuovamente in seguito - sullo stesso computer o su un altro dispositivo su cui gira Marble, oppure condividerli con i tuoi amici o in altre applicazioni in grado di leggere file kml (come Google Earth). Per salvare un itinerario in file .kml premi l'icona **Salva** nella parte bassa della scheda degli itinerari. La finestra di salvataggio che appare ti permette di scegliere un nome di file in cui salvare l'itinerario. Similmente, per caricare un itinerario premi l'icona **Apri** nella parte bassa della scheda degli itinerari; quindi, nella finestra di apertura file che appare seleziona il file .kml dell'itinerario da aprire, e Marble ne caricherà l'itinerario.

Gli itinerari pianificati in Marble possono essere usati in altre applicazioni o dispositivi di navigazione che supportano il formato gpx (GPS eXchange Format) oppure formati equivalenti. Se il tuo dispositivo di navigazione non supporta gpx direttamente, puoi usare un programma di conversione come **gpsbabel** per convertire un file gpx esportato da Marble in un formato adatto.

L'esportazione di un itinerario in Marble è possibile usando il menu contestuale dell'itinerario sulla mappa: fai clic con il tasto destro del mouse su un suo punto qualunque e scegli **Esporta itinerario...**:

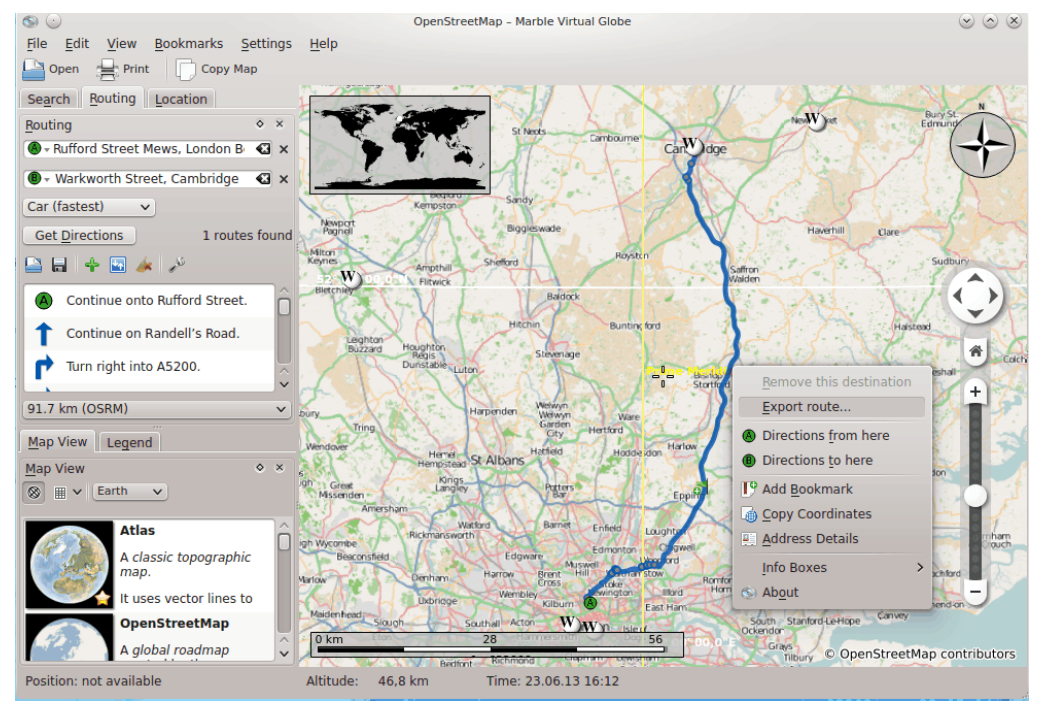

Nella finestra di salvataggio, inserisci il nome di file desiderato. L'estensione del nome di file dovrebbe essere gpx per salvare in formato gpx oppure kml per salvare in formato kml (Keyhole Markup Language). Nota che il formato interno di Marble è kml; nel dubbio, salva gli itinerari come kml e usa gpx solo per condividerli con altre applicazioni non in grado di leggere i file kml.

# <span id="page-18-0"></span>**Misurare le distanze con Marble**

<span id="page-18-1"></span>Come già detto, Marble mostra sempre in basso a sinistra una barra dinamica con la scala per stimare le distanze sulla mappa. Assieme alla rosa dei venti in alto a destra, queste sovrapposizioni permettono di orientarsi meglio. Ma c'è di più: Marble di permette di misurare le distanza tra due o più punti sulla Terra. Per far ciò, fai clic nell'ordine corretto sui punti corrispondenti sul globo usando il tasto destro del mouse. Ad ogni clic apparirà un menu a comparsa, che ti permette di aggiungere un punto di misura (**Aggiungi punto di misura**) o di rimuovere tutti i punti di misura (**Rimuovi punti di misura**):

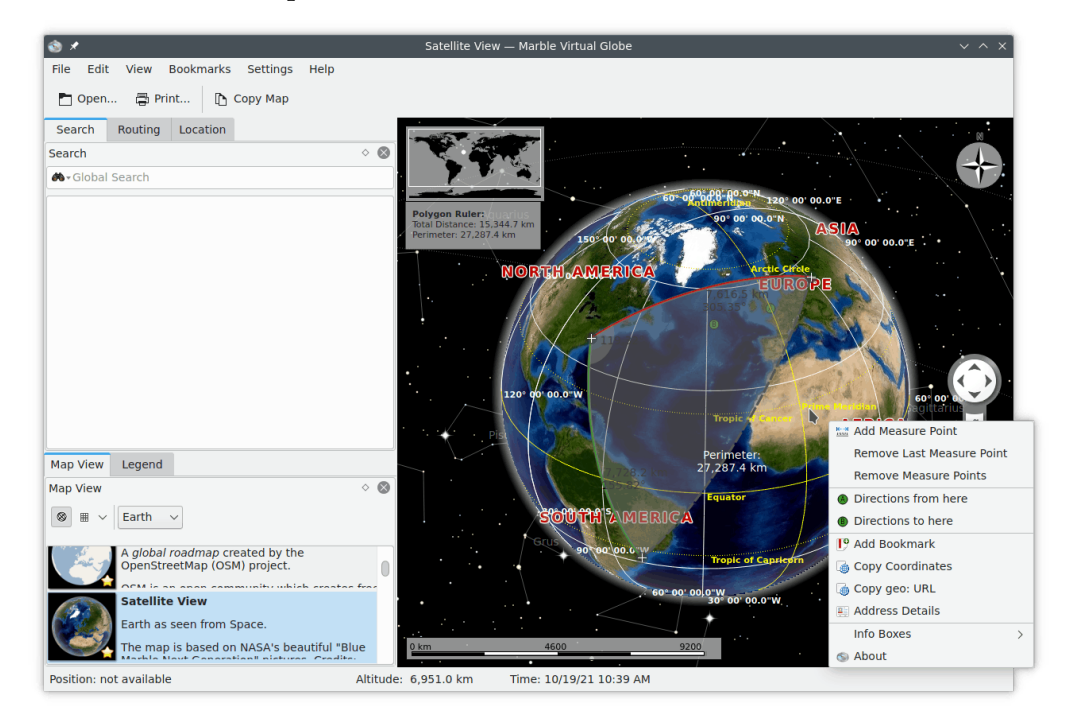

Appena hai aggiunto almeno due punti di misura, la distanza totale sarà mostrata nell'angolo in alto a sinistra della mappa. Marble assumerà per tutte le misure che la Terra è sferica, e ciò dovrebbe essere abbastanza accurato per la maggior parte dei casi.

#### SUGGERIMENTO

La visualizzazione delle distanze e delle rotte dei segmenti misurati può essere configurata usando la [finestra di configurazione dello strumento di misura.](#page-35-0)

# <span id="page-19-0"></span>**Scaricare regioni di mappe**

<span id="page-19-1"></span>Marble è pronto per essere usato, dato che è fornito con un insieme di mappe. Quando ingrandisci su una località, vengono scaricate in parallelo parti più dettagliate della mappa corrente. Ciò funziona bene quando è disponibile una connessione ad Internet. Cosa fare, invece, quando si viaggia ad una città in cui non c'è una connessione Internet costante per scaricare le mappe? Pensaci in anticipo, e scarica le regioni della mappa che userai.

Per capire meglio quello che è necessario scaricare per visualizzare alcune parti delle mappe senza essere connessi ad Internet, diamo un'occhiata brevemente al concetto di tessere che Marble usa internamente. Una tessera è un'immagine che corrisponde ad una parte precisa di una mappa. Le tessere sono disposte da Marble una accanto all'altra per formare l'immagine della mappa che viene poi visualizzata. A secondo della proiezione scelta, le tessere sono disposte per formare un rettangolo (nel caso della proiezione di mappa piana, a sinistra) o una sfera (nel caso della proiezione di globo, a destra):

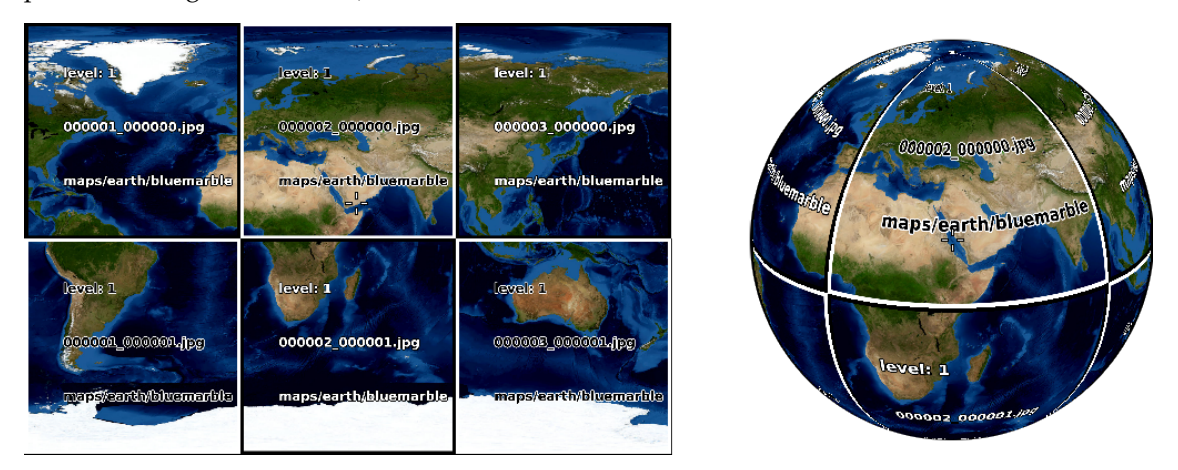

Ingrandendo questa vista vengono visualizzati più dettagli. Tuttavia, le tessere mostrate nelle due immagini sopra sono troppo grossolane; Marble quindi riconosce questa situazione e passa al successivo livello di tessere, in cui le immagini forniscono più dettagli. Si va avanti in questo modo: più viene aumentato il livello di ingrandimento, e più alto è il livello delle tessere usate. L'illustrazione seguente mostra il diverso numero di tessere (colorate) che corrispondono alla stessa regione della mappa a diversi livelli di ingrandimento:

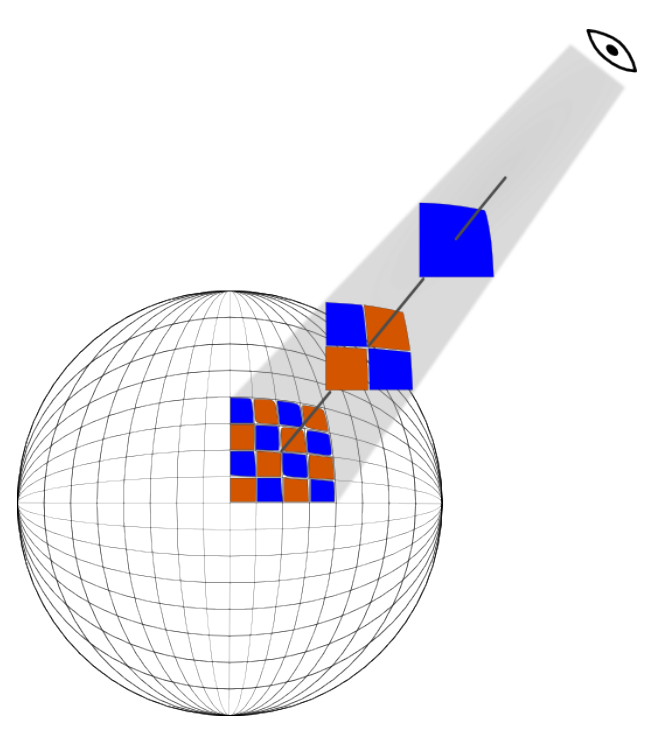

Quando una regione di mappa viene scaricata per l'uso non in linea, devi scaricare tutte le tessere nella regione desiderata, per tutti i livelli di tessere che pensi di voler usare. Data la connessione tra i livelli delle tessere e i livelli di ingrandimento, puoi pensare anche come se dovessi scaricare i livelli di ingrandimento che pensi di usare.

Per scaricare una regione, rendi quella regione visibile sullo schermo modificando l'ingrandimento e spostando il globo. Ora seleziona la voce di menu **File**+**Scarica regione...** per aprire la finestra **Scarica regione...**. Attiva l'opzione **Regione visibile** per scaricare le tessere che corrispondono alla regione della mappa visibile sullo schermo. Quindi scegli l'**Intervallo del livello delle tessere:** (intervallo di ingrandimento) che vuoi scaricare. Il primo campo rappresenta il valore più piccolo, il secondo il più grande livello di tessere che saranno scaricate. Saranno scaricati anche i livelli di tessere nell'intervallo. Marble mostra quanti livelli (immagini) devono essere scaricati e aggiorna questo valore ogni volta che cambi la regione o modifichi l'intervallo del livello delle tessere.

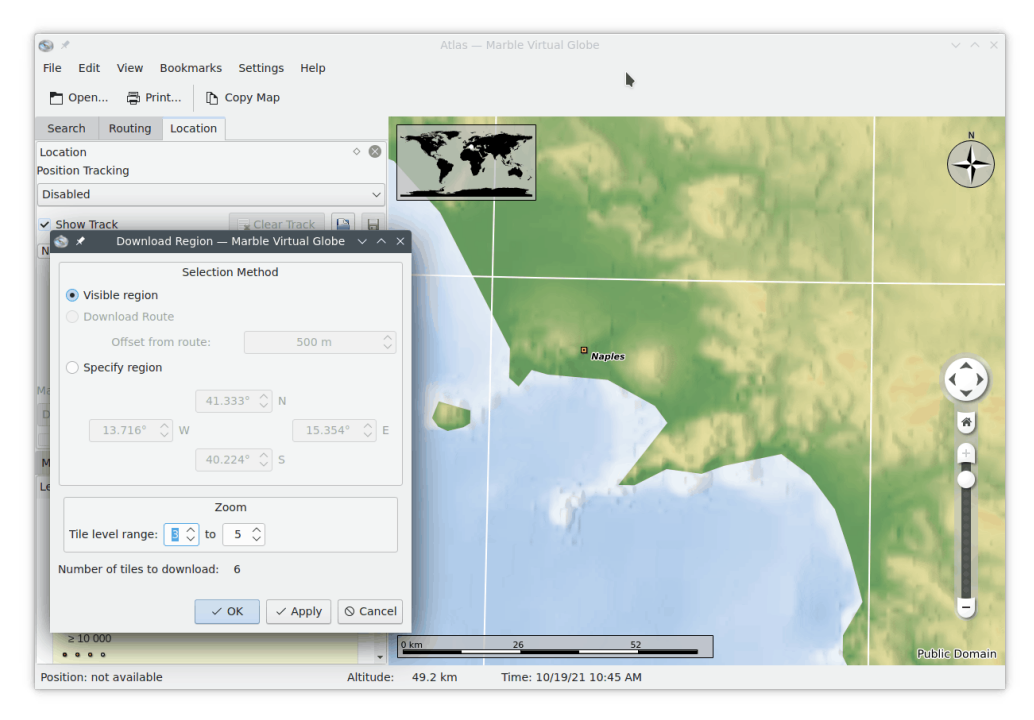

Il livello delle tessere corrispondente al livello corrente di ingrandimento è mostrato nella barra di stato in basso. Nota che devi configurare Marble per mostrare questa informazione: fai clic con il tasto destro del mouse sulla barra di stato e scegli **Mostra livello di ingrandimento delle tessere**.

Premi **OK** per iniziare lo scaricamento della regione della mappa. La barra di avanzamento di Marble mostrerà il progresso dello scaricamento (se attivato).

Se sai già le coordinate della regione della mappa da scaricare, puoi inserirle direttamente facendo clic su **Specifica regione**. In questo caso, la regione della mappa visibile sullo schermo sarà ignorata.

Puoi continuare ad usare Marble mentre la finestra **Scarica regione** è aperta. Ciò è utile per effettuare più scaricamenti, uno dopo l'altro, di diverse regioni o livelli di tessere della mappa. Basta premere **Applica** invece di **OK** per far partire lo scaricamento della regione della mappa.

# <span id="page-22-0"></span>**Registrare un filmato con Marble**

### <span id="page-22-1"></span>**8.1 Registrare un filmato con Marble**

Per registrare un filmato con Marble, usa questa funzione per la registrazione.

Inizia a registrare con la voce di menu **Modifica** → **Registra filmato** (**Ctrl+Shift+R**), così da aprire la finestra **Registra filmato**. Vedrai una finestra come questa:

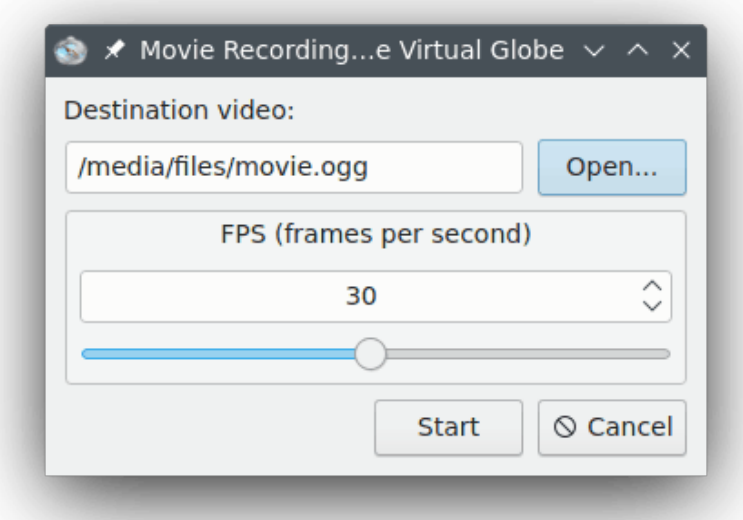

Premi il pulsante **Apri...** per scegliere il nome e la cartella di destinazione del filmato. Puoi anche cambiare il numero di fotogrammi per secondo (FPS) del filmato, tra 1 e 60.

Una volta che tutto è stato impostato, puoi incominciare a registrare. Per iniziare, premi il pulsante **Avvia**. Fatto questo, puoi ingrandire e scorrere e Marble catturerà un filmato del tuo viaggio attorno al globo.

Per fermare la registrazione di un filmato e salvarla, seleziona la voce di menu **Modifica** → **Ferma registrazione**.

### <span id="page-23-0"></span>**8.1.1 Risoluzione dei problemi**

Ci potrebbe essere un messaggio d'errore che segnala che «avconv» o «ffmpeg« non sono installati. Possono essere scaricati dalla [pagina di scaricamento di ffmpeg](https://ffmpeg.org/download.html) e dalla [pagina di scaricamento](https://libav.org/download.html) [di avconv,](https://libav.org/download.html) oppure usare i pacchetti disponibili nella tua distribuzione.

## <span id="page-24-0"></span>**Guida ai comandi**

### <span id="page-24-1"></span>**9.1 Menu e tasti scorciatoia**

#### <span id="page-24-2"></span>**9.1.1 Il menu File**

#### **File** → **Apri... (Ctrl+O)**

Apre una mappa.

#### **File** → **Apri recente**

Questa è una scorciatoia per aprire mappe aperte di recente. Far clic su questa voce apre a lato del menu una lista con vari file aperti di recente. Selezionare un file specifico aprirà quel file in Marble, se il file esiste ancora.

#### **File** → **Scarica mappe... (Ctrl+N)**

Mostra la finestra **Scarica le Novità** per scaricare mappe aggiuntive per Marble, tra cui le mappe di Marte e di Venere.

#### **File** → **Crea una nuova mappa...**

Mostra la finestra **Procedura di creazione mappe di Marble** per creare una nuova mappa usando dati «Web Map Service», una tua immagine oppure tessere indicizzate di Open Street Map.

#### **File** → **Scarica regione...**

Mostra la finestra **Scarica regione** per scaricare dati della mappa a differenti livelli di ingrandimento per l'utilizzo in modalità non in linea. Per ulteriori dettagli, vedi [Scaricare](#page-19-1) [regioni della mappa.](#page-19-1)

#### **File** → **Esporta mappa... (Ctrl+S)**

Esporta su file un'immagine della mappa di Marble.

#### **File** → **Stampa... (Ctrl+P)**

Stampa un'immagine della mappa di Marble.

#### **File** → **Anteprima di stampa**

Si apre una finestra che mostra un'anteprima della mappa stampata.

#### **File** → **Lavora non in linea**

Se questa opzione è selezionata, Marble non scaricherà più dati di mappe da Internet. La ricerca è limitata alla banca dati locale. Non possono essere scaricati ulteriori itinerari.

**File** → **Esci (Ctrl+Q)**

Esce da Marble.

#### <span id="page-25-0"></span>**9.1.2 Il menu Modifica**

#### **Modifica** → **Copia mappa (Ctrl+C)**

Copia negli appunti un'immagine della mappa di Marble.

#### **Modifica** → **Copia coordinate**

Copia negli appunti le coordinate correnti.

#### **Modifica** → **Modifica mappa... (Ctrl+E)**

Ti permette di aprire la mappa corrente nell'editor esterno di mappe. La versione corrente supporta i seguenti editor di mappe: Potlatch (in un browser web), Merkaartor e JOSM.

#### **Modifica** → **Registra filmato (Ctrl+Shift+R)**

Registra un filmato con Marble.

#### **Modifica** → **Ferma registrazione**

Ferma la registrazione del filmato corrente.

#### <span id="page-25-1"></span>**9.1.3 Il menu Visualizza**

#### **Visualizza** → **Località corrente**

Mostra o nasconde la visualizzazione della scheda della località nel pannello a sinistra. Se un dispositivo GPS è connesso al computer, Marble mostra longitudine e latitudine della tua località corrente.

#### **Visualizza** → **Mirino**

Mostra o nasconde un semplice mirino al centro della mappa.

#### **Visualizza** → **Aggiorna (F5)**

La parte visibile della mappa viene scaricata nuovamente e aggiornata sullo schermo.

#### **Visualizza** → **Caselle di informazioni**

In questo sotto-menu puoi bloccare la posizione delle caselle di informazioni e mostrare o nascondere le estensioni che hai abilitato nella pagina [Estensioni](#page-33-2) della finestra di configurazione di Marble.

#### **Visualizza** → **Servizi online**

L'estensione **Wikipedia** mostra articoli di Wikipedia associati alla posizione geografica come icone sulla mappa. Un clic su un'icona apre una finestra del browser che mostra il sito associato. I dati sono forniti dal servizio web GeoNames.org. In modo simile, l'estensione **Foto** fornisce foto usando il sito di condivisione foto FlickR.

#### **Visualizza** → **Nuvole**

Mostra la copertura delle nuvole in tempo reale. Una mappa delle nuvole in tempo reale aggiornata ogni 3 ore. Usa GOES, METEOSAT e le immagini satellitari GMS scaricate dalla pagina «Geostationary Satellite Imagery» dell'Università di Dundee. Riconoscimenti: Hari Nair, progetto Xplanet.

#### **Visualizza** → **Atmosfera**

Mostra la riflessione diffusa dell'atmosfera attorno alla Terra.

#### **Visualizza** → **Stelle**

Mostra o nasconde la mappa delle stelle vista dal sistema solare.

#### **Visualizza** → **Controllo del Sole...**

Mostra il **Controllo del Sole**, dove puoi impostare l'**Ombreggiatura del Sole** e centrare la mappa alla posizione di un punto subsolare.

#### **Visualizza** → **Controllo del tempo...**

Mostra il finestra del **Controllo del tempo**, dove puoi impostare la data e l'ora e la velocità del tempo della simulazione.

#### **Visualizza** → **Eclissi in anno**

Mostra la lista delle eclissi nell'anno scelto usando la voce di menu **Visualizza** → **Sfoglia eclissi...**.

Questa voce di menu sarà mostrata solo se l'estensione [Eclissi](#page-34-0) è abilitata.

#### **Visualizza** → **Sfoglia eclissi...**

Mostra la finestra **Navigatore delle eclissi**, dove puoi impostare l'anno di cui mostrare le eclissi, aprire la finestra delle impostazioni dell'estensione, leggere i dati di inizio, fine, tipo e magnitudine dell'eclissi. Scegli un'eclissi dalla lista e premi **Vai all'eclissi selezionata** per visualizzare sul globo la località dell'eclissi.

Questa voce di menu sarà mostrata solo se l'estensione [Eclissi](#page-34-0) è abilitata.

#### <span id="page-26-0"></span>**9.1.4 Il menu Segnalibri**

#### **Segnalibro** → **Aggiungi segnalibro... (Ctrl+B)**

Apri la finestra **Modifica segnalibro** per gestire un segnalibro.

#### **Segnalibri** → **Mostra segnalibri**

Una casella per abilitare la visualizzazione dei segnalibri sulla mappa.

#### **Segnalibri** → **Imposta località di riferimento**

Imposta la posizione attuale come casa tua.

#### **Segnalibri** → **Gestisci segnalibri...**

Apri la finestra **Gestisci segnalibri** per gestire tutti i segnalibri.

#### **Segnalibri** → **Predefinito**

Questo sotto-menu mostra le posizioni predefinite.

#### <span id="page-26-1"></span>**9.1.5 Il menu Impostazioni**

#### **Impostazioni** → **Mostra la barra degli strumenti**

Mostra o nasconde la barra degli strumenti.

#### **Impostazioni** → **Configura la barra di stato**

Mostra o nasconde la barra di stato.

#### **Impostazioni** → **Pannelli**

Mostra o nasconde i pannelli di Marble.

#### SUGGERIMENTO

Puoi nascondere o mostrare tutti i pannelli selezionando la voce di menu **Impostazioni** → **Pannelli** → **Nascondi tutti i pannelli/Mostra tutti i pannelli**, oppure premendo il tasto **F9**.

#### **Impostazioni** → **Dimensione della vista**

Passa da una dimensione all'altra dell'area della mappa di Marble. Puoi scegliere una delle dimensioni adatte per screencast oppure mantenere l'area della mappa ridimensionabile (la voce **Predefinita (ridimensionabile)**).

#### **Impostazioni** → **Modalità e tutto schermo (Ctrl+Shift+F)**

Passa dalla visualizzazione normale a quella a tutto schermo e viceversa. In modalità a tutto schermo, la barra del titolo è nascosta e la finestra dell'applicazione è ridimensionata per coprire tutto lo schermo.

#### **Impostazioni** → **Configura Globo virtuale Marble...**

Mostra la finestra di [configurazione di Marble.](#page-28-1)

#### <span id="page-27-0"></span>**9.1.6 Il menu Aiuto**

Marble ha il menu **Aiuto** comune di KDE; per maggiori informazioni, consulta la sezione sul [menu Aiuto](help:/fundamentals/menus.html#menus-help) dei «Fondamentali di KDE».

## <span id="page-28-0"></span>**Capitolo 10**

# **Configurare Marble**

## <span id="page-28-1"></span>**10.1 Configurazione della vista**

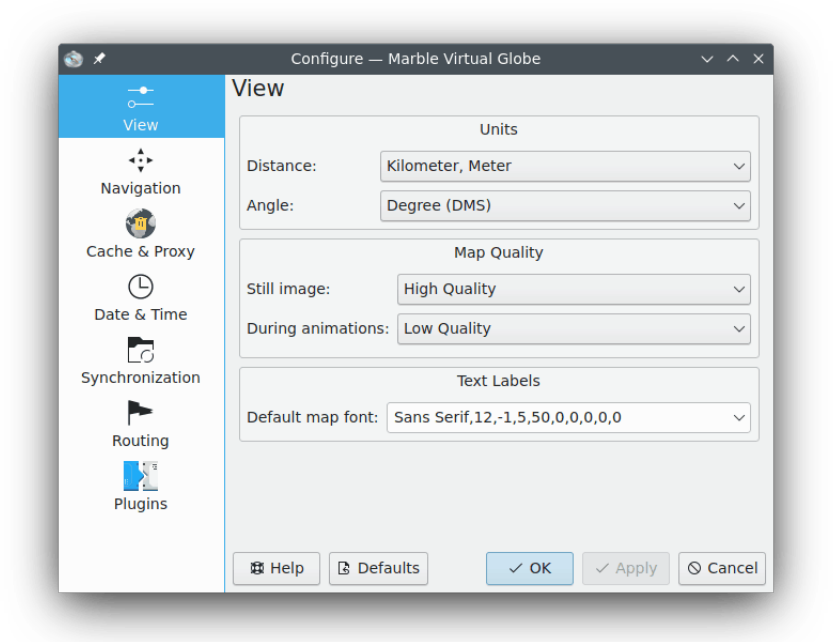

#### **Distanza:**

L'unità usata per misurare altitudini, lunghezze e distanze (ad es. km, m, ft).

#### **Angolo:**

Specifica la notazione degli angoli nelle coordinate: il valore predefinito è gradi-minutisecondi (ad es. 5430'00˝). In alternative puoi scegliere i gradi decimali (ad es. 54.5).

#### **Immagini fisse:**

Specifica la qualità della mappa mostrata quando non c'è attività da parte dell'utente. Di solito è possibile avere una qualità più alta, dato che in questo caso la velocità non è un problema.

#### **Durante le animazioni:**

Specifica la qualità della mappa mostrata durante animazioni della mappa (ad es. mentre viene ˝trascinato˝ il globo). Si consiglia di impostare questa opzione a **Bassa qualità** specialmente in computer lenti, dato che ciò aumenterà la velocità.

#### **Carattere predefinito della mappa:**

Il tipo di carattere predefinito usato per la mappa.

### <span id="page-29-0"></span>**10.2 Configurazione della navigazione**

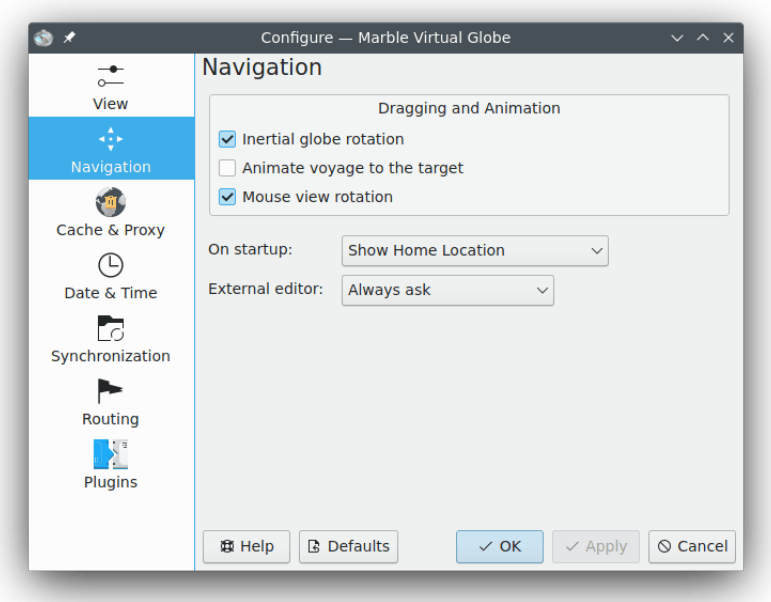

#### **Rotazione inerziale del globo**

Come impostazione predefinita, Marble usa la rotazione cinetica durante il trascinamento della mappa. Puoi disattivare questo comportamento usando questa casella.

#### **Anima viaggio verso la destinazione**

Quando viene cercata una località, Marble può raggiungerla istantaneamente oppure mostrare un'animazione del viaggio dalla località precedente a quella nuova.

#### **Rotazione della vista col mouse**

La mappa e il movimento del mouse sono allineati durante il panoramica.

#### **All'avvio:**

In modo predefinito Marble mostrerà la località di riferimento all'avvio dell'applicazione. In alternativa, può essere mostrata anche l'ultima posizione attiva alla chiusura dell'applicazione.

#### **Editor esterno:**

Qui puoi definire l'editor predefinito per le mappe, oppure scegliere **Chiedi sempre** se vuoi che Marble ti chieda sempre prima di avviare un editor esterno.

## <span id="page-30-0"></span>**10.3 Configurazione della cache e del proxy**

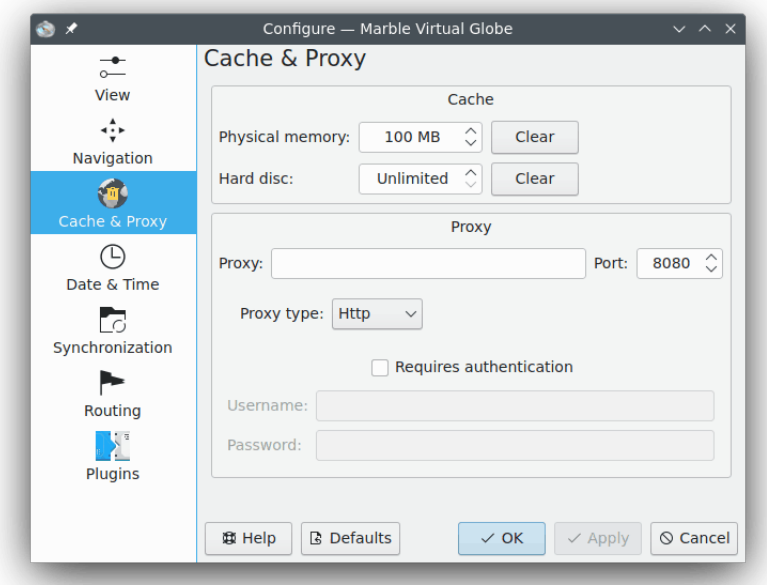

#### **Cache**

Ci sono due cache usate in Marble: la **Memoria fisica:**, richiesta per tenere i dati delle mappe in memoria. Incrementare il valore renderà l'applicazione più reattiva. La memoria cache su **Disco rigido:** è usata per scaricare contenuti da Internet (ad es. i dati delle mappe o da Wikipedia). Diminuisci questo valore per risparmiare spazio su disco rigido e nel caso in cui un elevato uso di Internet non è un problema.

#### **Proxy**

Impostazioni del proxy per la tua intranet locale. Lascia vuoto se non c'è un proxy.

### <span id="page-31-0"></span>**10.4 Configurazione della data e dell'ora**

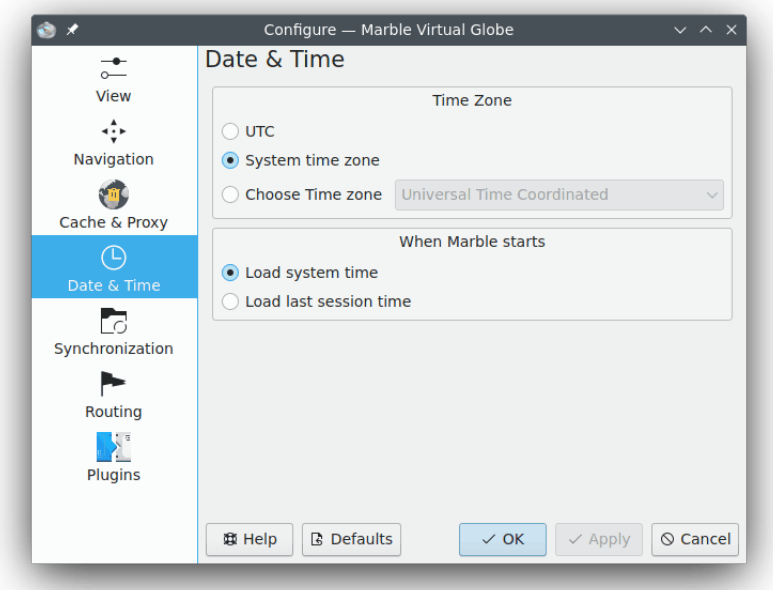

#### **Fuso orario**

Qui puoi scegliere un fuso orario per Marble: [UTC,](https://it.wikipedia.org/wiki/Tempo_coordinato_universale) il fuso orario di sistema oppure un fuso orario personalizzato. L'opzione scelta cambia la vista della mappa solo se la mappa può mostrare le condizioni di luce sulla sua superficie.

#### **All'avvio di Marble**

Qui puoi scegliere la data e l'ora usati all'avvio di Marble: il tempo di sistema oppure il tempo dell'ultima sessione.

## <span id="page-31-1"></span>**10.5 Configurazione della sincronizzazione**

Marble può inviare i dati degli itinerari e dei segnalibri su server [ownCloud](https://en.wikipedia.org/wiki/OwnCloud) e sincronizzarli tra diverse istanze di Marble installate su dispositivi diversi.

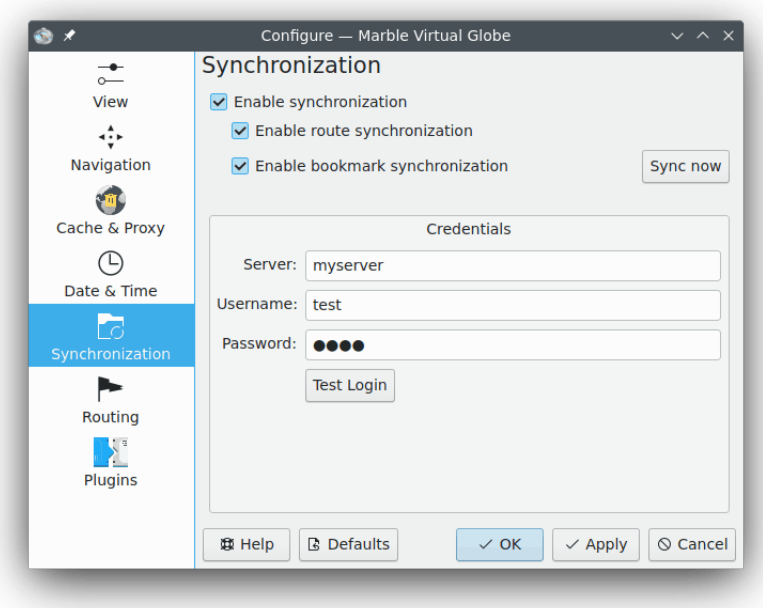

#### **Abilita sincronizzazione**

La sincronizzazione può essere abilitata o disabilitata usando questa casella. Quando è abilitata, puoi scegliere se sincronizzare i dati degli itinerari e dei segnalibri usando le caselle corrispondenti oppure se premere **Sincronizza ora** per far partire immediatamente la sincronizzazione.

#### **Credenziali**

Qui puoi inserire le tue credenziali di ownClowd. È possibile trovare ulteriori informazioni sulla configurazione di ownCloud sul [sito web ufficiale di ownClowd.](https://owncloud.com/)

### <span id="page-33-0"></span>**10.6 Configurazione degli itinerari**

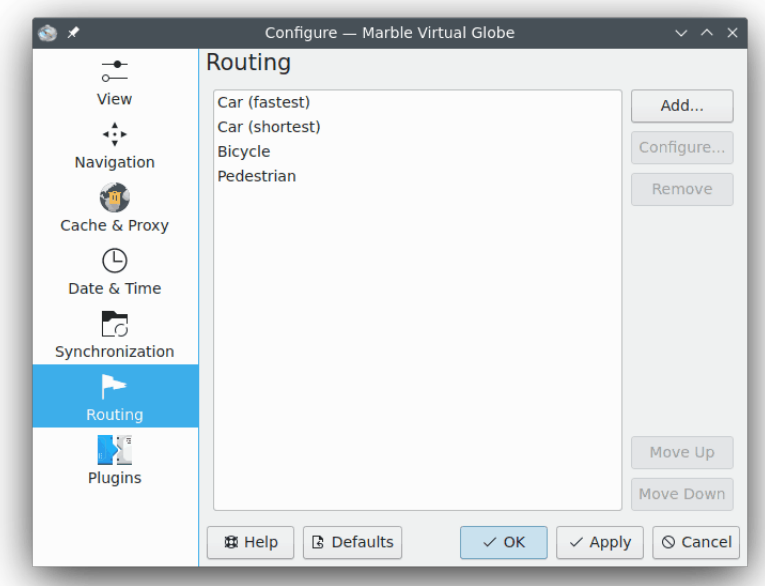

#### **Aggiungi...**

Apre una finestra dove puoi aggiungere un nuovo profili per gli itinerari.

#### **Configura...**

Apre una finestra in cui puoi configurare il profilo selezionato.

#### **Rimuovi**

Elimina il profilo selezionato.

#### **Sposta in altro**

Il profilo selezionato è spostato un passo più in alto. Apparirà prima di quello che poco prima era al di sopra di quello selezionato.

#### **Sposta in basso**

Il profilo selezionato è spostato un passo più in basso. Apparirà dopo di quello che poco prima era al di sotto di quello selezionato.

### <span id="page-33-1"></span>**10.7 Configurazione delle estensioni**

<span id="page-33-2"></span>Nella scheda di configurazione delle **Estensioni** è possibile attivare e disattivare le caselle di informazioni, i servizi in linea e tutte le altre estensioni che possono essere mostrate in Marble. Le estensioni attive appaiono nel menu **Visualizza**, dove puoi nasconderle o mostrarle.

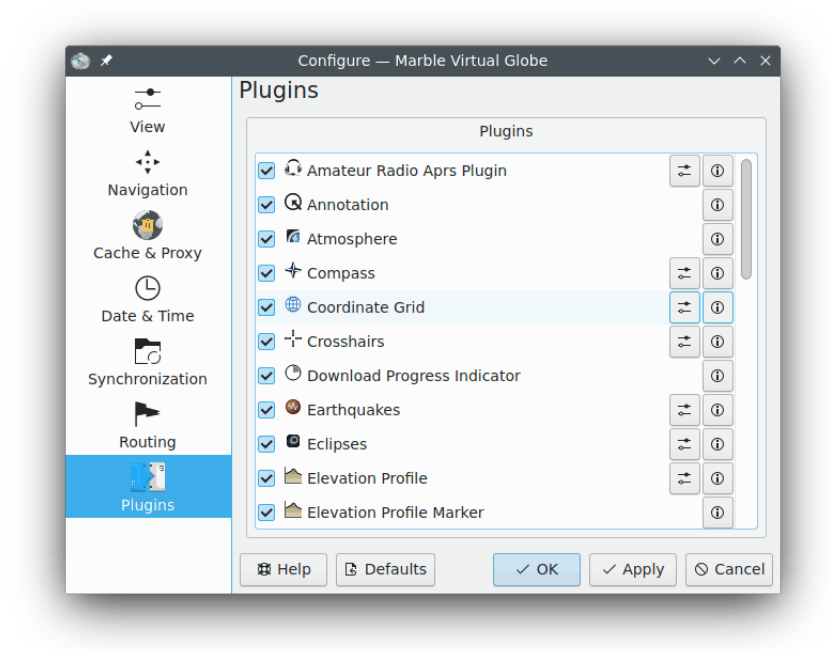

Ciascuna estensione può essere attivata e disattivata usando la casella di spunta a sinistra. Alcune estensioni forniscono opzioni configurabili che è possibile modificare facendo clic sull'icona di configurazione a sinistra.

#### **Estensione APRS radioamatoriale**

Scarica dati dal sistema automatico di segnalazione a pacchetti (Automatic Packet Reporting System, APRS) da Internet, da un file o da un dispositivo seriale. La posizione e lo stato dei mittenti dei dati sono mostrati sulla mappa ed è aggiornato in tempo reale.

#### **Annotazione**

Ti permette di aggiungere annotazioni sulle mappe.

#### **Atmosfera**

Mostra gli effetti dell'atmosfera.

#### **Bussola**

Mostra una bussola nella mappa.

#### **Griglia delle coordinate**

Mostra una griglia delle coordinate (puoi scegliere i colori delle linee della griglia).

#### **Mirino**

Abilita questo per mostrare un piccolo mirino al centro della mappa.

#### **Indicatore del progresso di scaricamento**

Un grafico a torta nella parte alta della mappa che mostra il progresso di scaricamenti attivi.

#### **Terremoti**

Mostra i marcatori dei terremoti sulla mappa.

#### <span id="page-34-0"></span>**Eclissi**

Mostra i dati sulle eclissi solari e lunari.

#### **Profilo altimetrico**

Mostra il profilo altimetrico per [gli itinerari nella mappa.](#page-12-2)

#### **Marcatore del profilo altimetrico**

Indica l'altezza corrente del profilo altimetrico sulla mappa.

#### **Informazioni GPS**

Mostra un oggetto mobile che mostra informazioni [GPS.](https://it.wikipedia.org/wiki/Sistema_di_posizionamento_globale)

#### **Licenza**

Mostra un oggetto mobile che mostra informazioni di copyright.

#### <span id="page-35-0"></span>**Strumento di misura**

L'estensione per [misurare la distanza tra due o più punti.](#page-18-1)

La visualizzazione delle distanze e delle rotte tra i punti può essere configurata dopo aver premuto l'icona dello strumento. Basta marcare la corrispondente casella per mostrare le etichette in Marble, oppure smarcarla per nascondere le etichette.

#### **Navigazione**

Mostra il controllo per il mouse per ingrandire e muovere come oggetto mobile sulla mappa.

#### **Note di OSM Mapper**

Implementazione delle note di geocodifica.

#### **Oggetti di OpenDesktop**

Mostra sulla mappa gli avatar degli utenti di [OpenDesktop](https://opendesktop.org/) e alcune informazioni su di loro.

#### **Mappa panoramica**

Questo è un oggetto mobile che mostra una mappa panoramica.

#### **Foto**

Scarica automaticamente immagini di tutto il mondo a seconda della loro popolarità.

#### **Posti**

Mostra posti interessanti di [Foursquare.](https://foursquare.com/)

#### **Marcatore della posizione**

Disegna un marcatore alla posizione corrente del [GPS.](https://it.wikipedia.org/wiki/Sistema_di_posizionamento_globale)

#### **Codici postali**

Mostra [codici postali](https://it.wikipedia.org/wiki/Codice_postale) sull'area della mappa.

#### **Itinerario**

Mostra gli [itinerari](#page-12-2) e i controlli di navigazione.

#### **Satelliti**

Mostra i satelliti naturali e artificiali della Terra e di altri pianeti, e le loro orbite.

#### **Barra della scala**

Questo è un oggetto mobile che mostra una scala della mappa.

#### **Tachimetro**

Mostra la velocità di crociera corrente. Ha bisogno di dati [GPS.](https://it.wikipedia.org/wiki/Sistema_di_posizionamento_globale)

#### **Stelle**

Un'estensione che mostra il cielo stellato.

#### **Sole**

Un'estensione che mostra il Sole.

#### **Meteo**

Scarica le informazioni meteorologiche delle città e le mostra nella mappa.

### **Articoli di Wikipedia**

Scarica automaticamente articoli di Wikipedia e li mostra a destra nella mappa.

# <span id="page-37-0"></span>**Domande e risposte**

1. *Non riesco a vedere la mia casa sulla mappa / perché dovrei usare Marble se c'è già Google Earth?*

Marble mira ad essere un educativo navigatore geografico, veloce e leggero, che possa funzionare facilmente su qualsiasi piattaforma supportata da Qt™. Anche se sarebbe preferibile avere mappe ad una risoluzione più alta, tali mappe non sono necessarie per ogni utente e per ogni utilizzo (esattamente come non usi un completo programma di videoscrittura se quello che vuoi è un semplice editor di testo). Inoltre, tieni in considerazione che Marble è software libero e si basa su dati che possono essere ridistribuiti liberamente, allo stesso modo del software libero.

2. *Perché Marble è così veloce anche se non ho l'accelerazione hardware abilitata? / Perché Marble non gira fluido con la mia costosa scheda grafica 3D?*

Anche se mostra la Terra come globo, Marble non usa alcuna accelerazione 3D hardware. Il vantaggio di ciò è che funziona ad una velocità decente su qualsiasi piattaforma e qualsiasi hardware supportato da Qt™. Tuttavia, ciò ha lo svantaggio che non funziona fluido come potrebbe usando l'accelerazione hardware via OpenGL. Marble usa semplice grafica 2D e quindi richiede una scheda grafica veloce nel disegno di grafica 2D. Abbiamo pianificato di aggiungere in futuro una opzionale visualizzazione che usi OpenGL.

3. *Dovrò mai pagare per Marble?*

No, mai. Ma gli autori accettano sempre e volentieri suggerimenti. Marble è rilasciato secondo i termini della licenza [LGPL,](https://www.gnu.org/licenses/licenses.html#LGPL) e per questo non dovrai mai pagare per questo programma.

4. *Come posso contribuire?*

Marble non è solo un'applicazione, ma anche un progetto di software libero. Per questo, collaborare è semplice: contattaci usando la mailing list di marble-devel (marble-devel@kde.org).

# <span id="page-38-0"></span>**Riconoscimenti e licenza**

Marble

Copyright del programma, 2005-2007 Torsten Rahn [rahn@kde.org](mailto:rahn@kde.org) Contributi da:

- Torsten Rahn [rahn@kde.org](mailto:rahn@kde.org)
- Inge Wallin [inge@lysator.liu.se](mailto:inge@lysator.liu.se)

Traduzione italiana di Pino Toscano [toscano.pino@tiscali.it](mailto:toscano.pino@tiscali.it)

Questa documentazione è concessa in licenza sotto i termini della [GNU Free Documentation](fdl-license.html) [License.](fdl-license.html)

Questo programma è concesso in licenza sotto i termini della [GNU Lesser General Public License.](gpl-license.html)